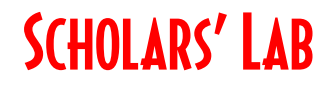

# **ArcGIS Online Web AppBuilder** Spring 2021

**Drew MacQueen** GIS Specialist [dmacqueen@virginia.edu](file:///C:/Users/aam6g/Documents/Teaching/Workshops/2018_Spring/dmacqueen@virginia.edu)

**Chris Gist** GIS Specialist [cgist@virginia.edu](mailto:cgist@virginia.edu)

## **Links**

Class Page https://guides.lib.virginia.edu/gis/teaching resources

ArcGIS Online <https://uvalibrary.maps.arcgis.com/home/>

Web App Builder <https://doc.arcgis.com/en/web-appbuilder/>

# **Create or Login to ArcGIS Online Account**

**\*\*\*If you're not a UVA affiliate, or don't have an Eservices login, please stop here and await further instructions.**

Go to:<https://uvalibrary.maps.arcgis.com/home/signin.html>

- Click **University of Virginia**

**UNIVERSITY OF VIRGINIA** 

- Sign in using your NetBadge credentials.

# **Find and Copy Map**

Do a searcfqh for "Albemarle and Charlottesville Parcels" and select the web map by slabgis uvalibrary.

Click on map name in search results.

Open map in **Map Viewer**.

Click **Save** > **Save As**. Keep in mind, every map within our organization must have a unique name. Using your email name in the new title is a way to avoid issues.

Now you have your own copy of the map.

### **Start Web AppBuilder**

From the map window, select **Share** and click **CREATE A WEB APP**.

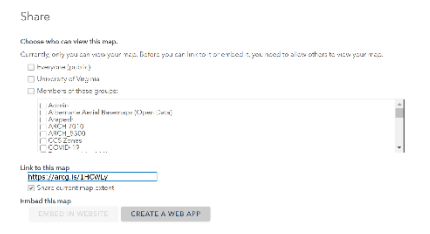

Select the **Web AppBuilder** tab.

Give your app a unique name and click **GET STARTED.**

### **Select Theme**

Some things are better for different tasks than others. For instance, there are some themes that have the attribute tables readily available. Some may work on phones better than others. The **Tab Theme** is a good general one which includes table views.

Style is the colors part of themes.

Some themes have different layouts you can choose.

<https://doc.arcgis.com/en/web-appbuilder/create-apps/themes-tab.htm>

#### **Select Map**

Our app already has a map since we started there. However, you can change maps or add custom extents and visibe scales.

### **Add Widgets**

Now is the fun part. By selecting tools for various locations within the app, you can enhance user fuctionality and experience. Most themes have a set of default widgets but you can remove or change them.

<https://doc.arcgis.com/en/web-appbuilder/create-apps/widgets-tab.htm>

### **Add Attributes**

You can add/change logos, titles, external links.

<https://doc.arcgis.com/en/web-appbuilder/create-apps/attributes-tab.htm>

#### **Check and Save Your Work**

The **Launch** button allows you to see your app in right away.

The **Previews** button allows you to see what your app looks like on multiple devices.

And as always, save your work early and often!